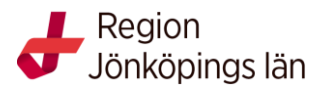

#### Sjukhusbiblioteken, Futurum, 2021

# **Manual PsycInfo**

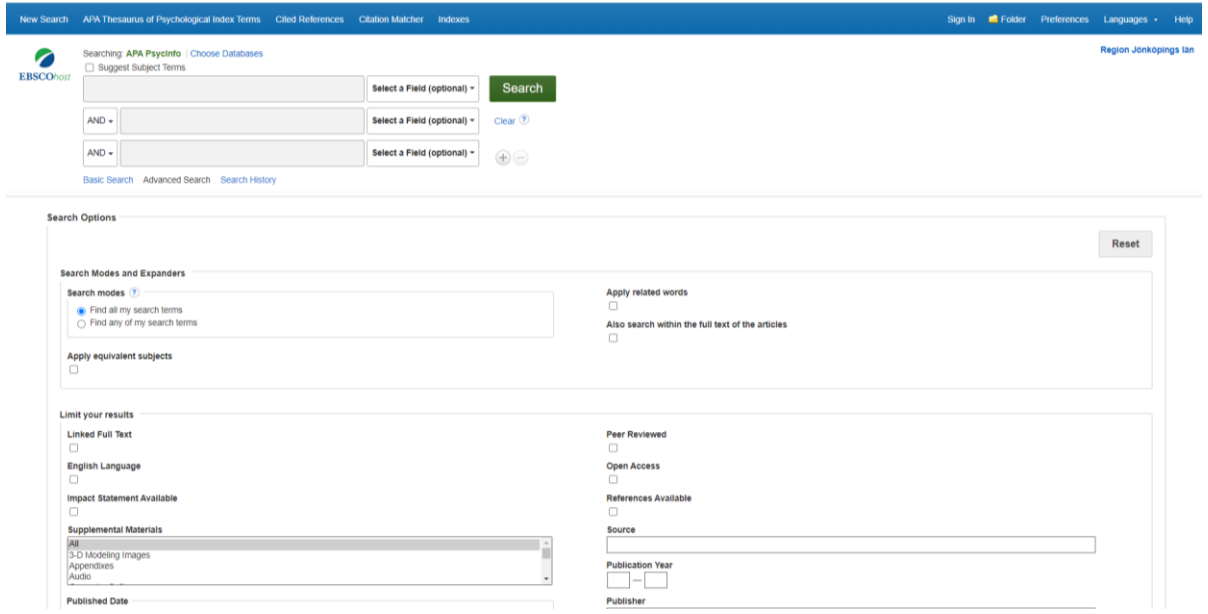

## **Advanced search**

- 1. Skriv in dina sökord på engelska i sökrutan/rutorna och tryck på **Search**
- 2. När rutan **Suggest Subject Terms** är **tom** söker du i fritext, d.v.s. inte via ämnesord. Observera att du kan ändra i rullgardinsmenyn och söka i andra fält exempelvis författare- och titelfält.
- 3. Redan här på första sidan kan du göra begränsningar för din sökning. T.ex. Peer Reviewed/ Publication Type/Age Group/ Language.

### **Träfflista**

Dina resultat presenteras i en lista. Här ser du också vilka begränsningar du har valt. För att läsa abstract (sammanfattning) klicka på titeln.

Finns texten **Fulltext Finder** eller **Linked Full Text** direkt under referensen så kan du få fram fulltexten direkt. De är knutna till regionens prenumerationer. Om tidskriften inte finns i fulltext klicka på texten: *Begär detta objekt genom fjärrlån.* Då kommer du till ett beställningsformulär där du kan beställa artikeln. Beställningen är kostnadsfri för regionens anställda.

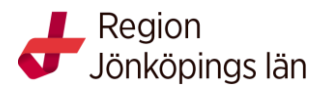

## **Spara referenser**

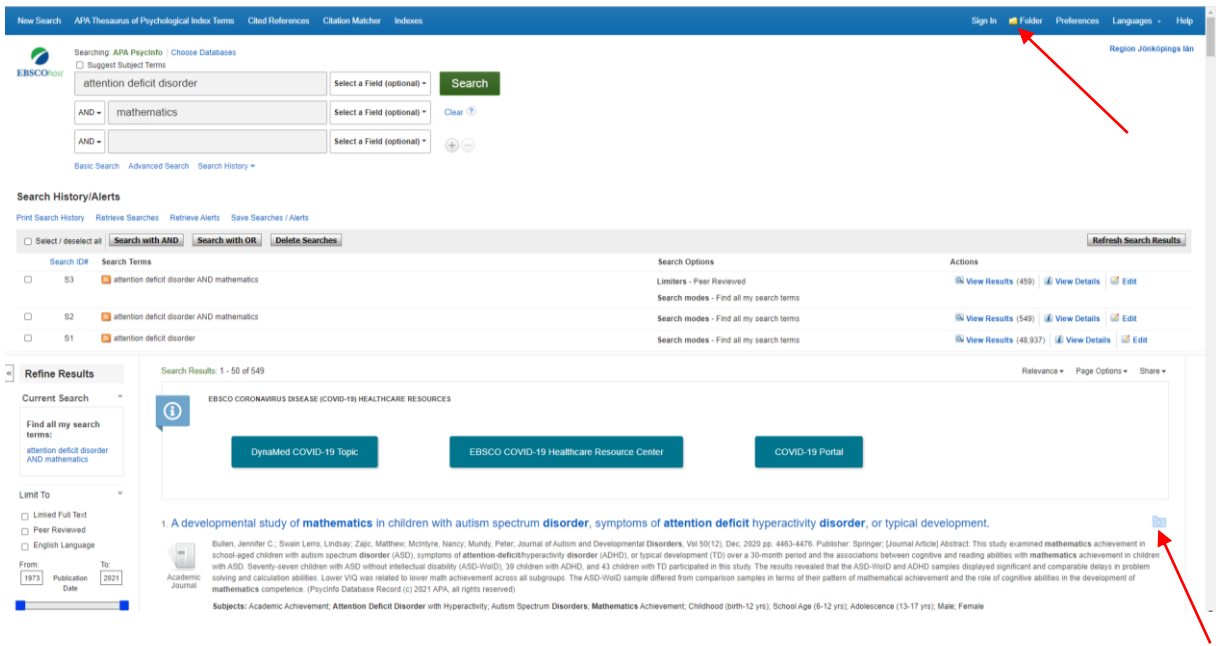

För att spara artiklar tillfälligt, klicka på **ikonen med + tecknet,** till höger om titeln. Artiklarna sparas då i en folder, som du når genom att klicka på **Folder** längst upp på sidan. I foldern väljer du vad du vill göra med dina artiklar, du kan skriva ut dem, e-posta dem, spara dem permanent, eller skicka dem till ett referenshanteringssystem.

För att spara referenser permanent måste du först ha en egen registrering i EBSCO och vara inloggad. Det kan du göra under "Sign in" knappen. När du har skapat en egen profil då kan du spara dina sökningar och få uppdatering om nya artiklar via e-mail. Du kan också spara enstaka referenser i din egen "Folder".

### **Söka med hjälp av ämnesord**

Ett bra sätt att göra en träffsäker sökning är att be databasen om hjälp med relevanta söktermer. Detta gör du genom att bocka för rutan **Suggest Subject Terms**. Skriv din sökterm och klicka på **Search.**

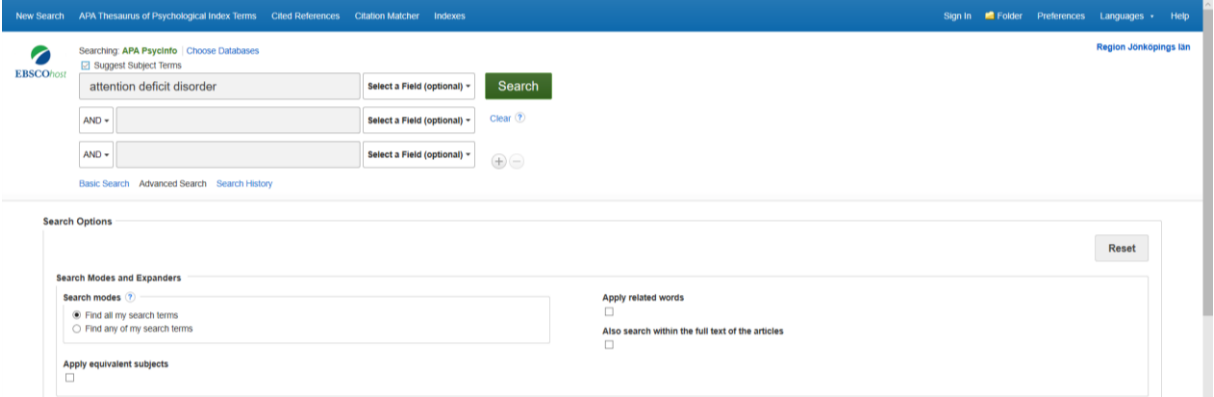

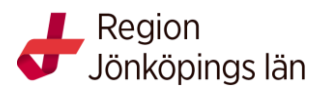

Du kommer in i PsycINFOs Thesaurus lista, vilket betyder kontrollerad ämnesordslista, för att kunna välja rätt ämnesord och fokusera träffarna på det ämnet.

Där kan du bocka för det rätta ordet och klicka på "Search". Vill du kombinera flera söktermer kan du fortsätta ta fram termer under "Browse" och kombinera termerna t.ex. med AND via att ändra pilen vid rullningslistan (AND, OR, NOT) och trycka på "Add" Man kan också kombinera tidigare sökningar med varandra under "Search History".

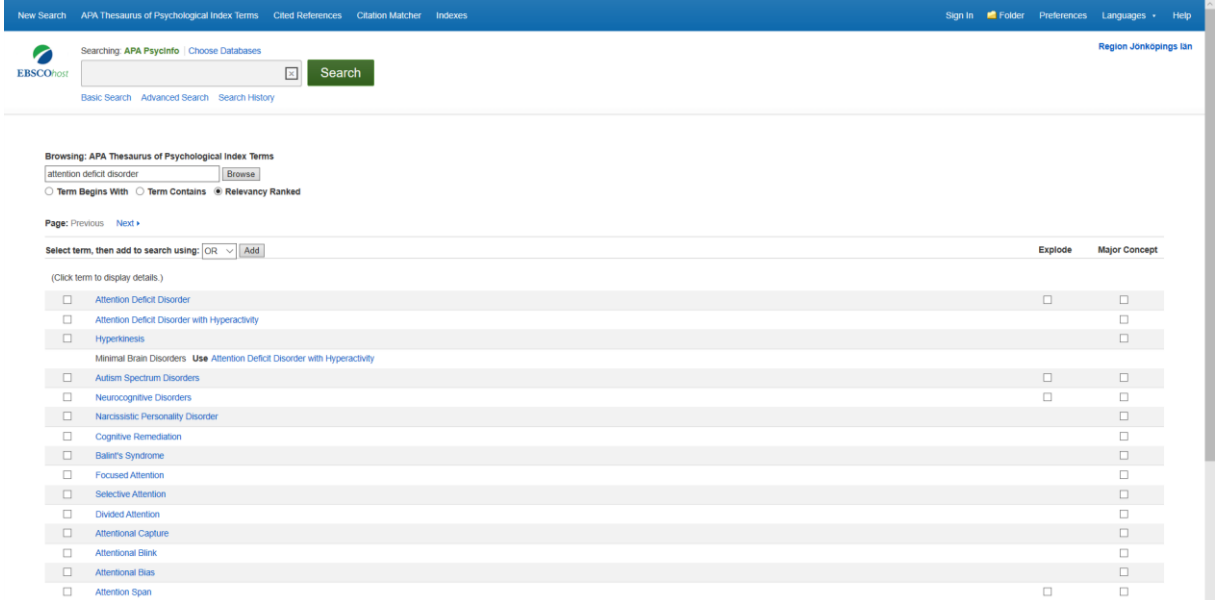

#### **Detta är en kortfattad lathund till PsycINFO**.

Vill du ha mer information eller individuell undervisning i databasen vänd dig till ditt bibliotek:<https://folkhalsaochsjukvard.rjl.se/sjukhusbibliotek>